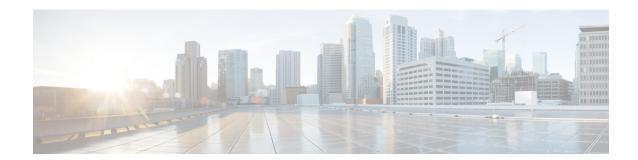

# **Adding and Deleting Sites**

- Adding Cisco DCNM Sites, on page 1
- Removing Sites, on page 4
- Cross Launch to Fabric Controllers, on page 5

## **Adding Cisco DCNM Sites**

This section describes how to add a DCNM site using the Nexus Dashboard GUI and then enable that site to be managed by Nexus Dashboard Orchestrator.

#### Before you begin

- You must ensure that the site(s) you are adding are running Cisco DCNM, Release 11.5(1) or later.
- **Step 1** Log in to the Nexus Dashboard GUI
- **Step 2** Add a new site.

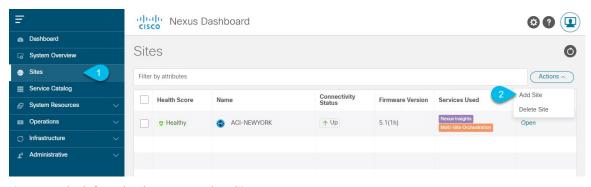

- a) From the left navigation menu, select Sites.
- b) In the top right of the main pane, select **Actions** > **Add Site**.
- **Step 3** Provide site information.

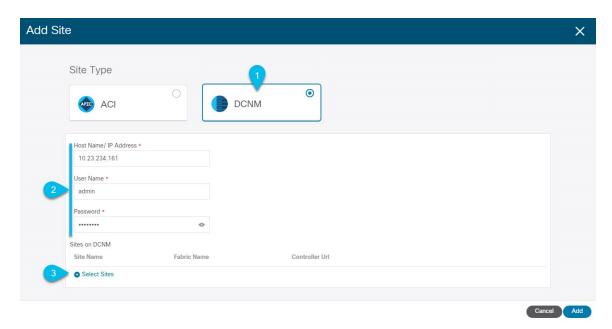

- a) For **Site Type**, select **DCNM**.
- b) Provide the DCNM controller information.

You need to provide the **Host Name/IP Address** of the in-band (eth2) interface, **User Name**, and **Password.** for the DCNM controller currently managing your DCNM fabrics.

- c) Click Select Sites to select the specific fabrics managed by the DCNM controller.
  The fabric selection window will open.
- **Step 4** Select the fabrics you want to add to the Nexus Dashboard.

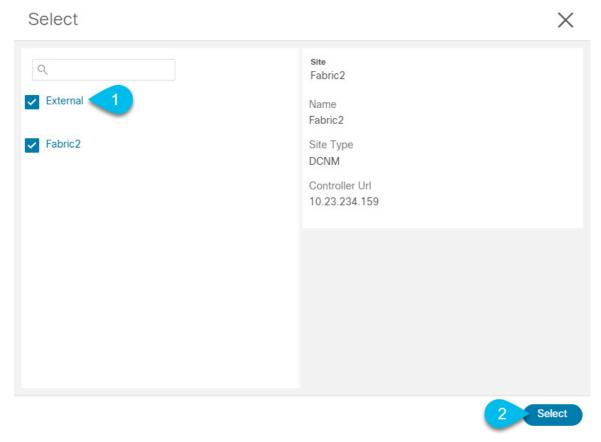

- a) Check one or more fabrics that you want to be available to the applications running in your Nexus Dashboard.
- b) Click Select.
- **Step 5** In the **Add Site** window, click **Add** to finish adding the sites.

At this time, the sites will be available in the Nexus Dashboard, but you still need to enable them for Nexus Dashboard Orchestrator management as described in the following steps.

- **Step 6** Repeat the previous steps for any additional DCNM controllers.
- **Step 7** From the Nexus Dashboard's **Service Catalog**, open the Nexus Dashboard Orchestrator service.

You will be automatically logged in using the Nexus Dashboard user's credentials.

**Step 8** In the Nexus Dashboard Orchestrator GUI, manage the sites.

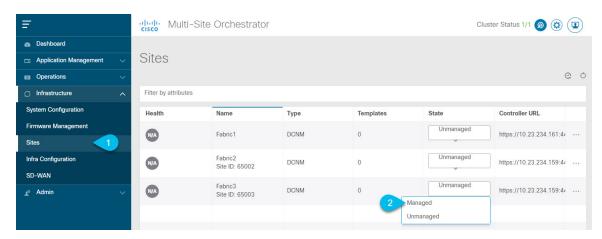

- a) From the left navigation menu, select **Infrastructure** > **Sites**.
- b) In the main pane, change the State from Unmanaged to Managed for each fabric that you want the NDO to manage.

If the fabric you are managing is part of a DCNM Multi-Site Domain (MSD), it will have a **Site ID** already associated with it. In this case, simply changing the **State** to Managed will manage the fabric.

However, if the fabric is not part of a DCNM MSD, you will also be prompted to provide a **Fabric ID** for the site when you change its state to Managed.

**Note** If you want to manage both kinds of fabrics, those that are part of an existing MSD and those that are not, you must on-board the MSD fabrics first, followed by any standalone fabrics.

## **Removing Sites**

This section describes how to disable site management for one or more sites using the Nexus Dashboard Orchestrator GUI. The sites will remain present in the Nexus Dashboard.

#### Before you begin

You must ensure that all templates associated with the site you want to remove are not deployed.

#### **Step 1** Open the Nexus Dashboard Orchestrator GUI.

You can open the NDO service from the Nexus Dashboard's **Service Catalog**. You will be automatically logged in using the Nexus Dashboard user's credentials.

- **Step 2** Remove the site's underlay configuration.
  - a) From the left navigation menu, select **Infrastructure** > **Infra Configuration**.
  - b) In the main pane, click **Configure Infra**.
  - c) In the left sidebar, select the site you want to unmanage.
  - d) In right bar, under **Overlay Configuration** tab, disable the **Multi-Site** knob.
  - e) In the right sidebar, select the **Underlay Configuration** tab.
  - f) Remove all underlay configurations from the site.
  - g) Click **Deploy** to deploy underlay and overlay configuration changes to the site.

- **Step 3** In the Nexus Dashboard Orchestrator GUI, disable the sites.
  - a) From the left navigation menu, select **Infrastructure** > **Sites**.
  - b) In the main pane, change the **State** from Managed to Unmanaged for each fabric that you want the NDO to stop managing.

**Note** If the site is associated with one or more deployed templates, you will not be able to change its state to Unmanaged until you undeploy those templates.

#### **Step 4** Delete the site from Nexus Dashboard.

If you no longer want to manage this site or use it with any other applications, you can delete the site from the Nexus Dashboard as well.

**Note** Note that the site must not be currently in use by any of the applications installed in your Nexus Dashboard cluster.

- a) From the left navigation menu of the Nexus Dashboard GUI, select Sites.
- b) Select one or more sites you want to delete.
- c) In the top right of the main pane, select **Actions** > **Delete Site**.
- d) Provide the site's login information and click **OK**.

The site will be removed from the Nexus Dashboard.

### **Cross Launch to Fabric Controllers**

Nexus Dashboard Orchestrator currently supports a number of configuration options for each type of fabrics. For many additional configuration options, you may need to log in directly into the fabric's controller.

You can cross launch into the specific site controller's GUI from the NDO's **Infrastucture** > **Sites** screen by selecting the actions (...) menu next to the site and clicking **Open in user interface**. Note that cross-launch works with out-of-band (OOB) management IP of the fabric.

If the same user is configured in Nexus Dashboard and the fabric, you will be logged in automatically into the fabric's controller using the same log in information as the Nexus Dashboard user. For consistency, we recommend configuring remote authentication with common users across Nexus Dashboard and the fabrics. **Cross Launch to Fabric Controllers**